DIGITUS®

# **Dual Gigabit Ethernet PCI Express Karte, 2-Port**

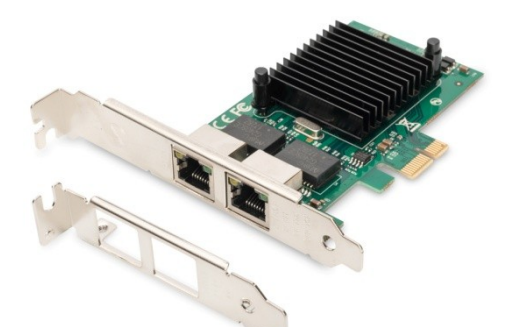

**Manual** DN-10132

### **Beschreibung**

Die DIGITUS® PCI Express Dual Port Gigabit Netzwerkkarte bietet die Möglichkeit, zwei Gigabit-Ports über einen einzigen PCI-Steckplatz mit einem Server oder einer Workstation zu verbinden.

Jeder Port ist vollständig IEEE802.3/u/ab-konform und bietet eine vollständige Gigabit-Verbindung.

Zusätzlich zu den unterstützten IPv4- und IPv6- Protokollen unterstützt die Karte Jumbo-Frames und Layer-2-Funktionen wie IEEE802.1q VLAN und IEEE802.3x Flow Control.

Durch die vielfältigen Konfigurationsmöglichkeiten ist die Karte ideal für den Einsatz von virtuellen Maschinen oder auch für die Einrichtung eines Routers / einer Firewall.

Die im Lieferumfang enthaltene flache Slotblende bietet zudem die Möglichkeit, die Karte in kompakte Computergehäuse zu integrieren, in denen keine Standard-Slotbleche verwendet werden können.

### **Spezifikation**

- PCI-Express Host-Schnittstellenspezifikation v2.0 mit 2,5GT/s BUS-Breite
- Entspricht der PCI Bus Power Management Interface Spezifikation Rev1.1
- Chipsatz: JL8257575EB
- PCI-Express-Verbindungen: x1
- Entspricht dem Dual-Port 1GbE RJ45-Port mit zwei Ports.
- Entspricht den IEEE802.3ab, IEEE802.3u und IEEE802.3 Spezifikationen.
- Halbduplex bei 10/100Mbp Betrieb und Vollduplexbetrieb bei allen unterstützten Geschwindigkeiten
- Layer 2 Funktionen: IEEE 802.3x Flusssteuerung - IEEE 802.1q VLAN
- Unterstützt Receive-side Scaling (RSS)
- Unterstützt IPv 4, IPv 6 Protokolle
- Unterstützt Jumbo-Frames bis zu 9,5K
- Unterstützt UDP, TCP und IP Checksummenauslagerung
- Statistiken für Management und RMON
- Unterstützung für Gerätewarteschlangen virtueller Maschinen
- VMDq-Unterstützung der nächsten Generation (8VMs)
- Interrupt Drosselsteuerung zur Begrenzung der maximalen Interruptrate und Verbesserung der CPU-Auslastung
- Treiberunterstützung für FreeBSD, Linux, VMWare ESXi, Win7/ Win-server2012/ Win-server2008/ Win8/Win8.1/ Win-server2016/win10

## **Lieferumfang**

- 1 x PCIe Netzwerkkarte
- 1 x Bedienungsanleitung
- 1 x CD-Treiber
- 1 x Flachprofilhalterung

### **Systemanforderungen**

- FreeBSD, Linux, VMWare ESXi, Win7/ Win-server2012/ Win-server2008/ Win8/Win8.1/Win-server2016/win10
- Verfügbarer PCI Express x1 Steckplatz

### **Verkabelungsanforderungen**

### **Intel 1 Gigabit Adapter**

- Für 1000BASE-T oder 100BASE-TX. verwenden Sie Kategorie 5 oder Kategorie 5e Verkabelung, verdrilltes 4-paariges Kupfer:
	- Stellen Sie sicher, dass Sie eine Verkabelung der Kategorie 5 verwenden, die der Verkabelungsspezifikation TIA-568 entspricht, um weitere Informationen zu dieser Spezifikation zu erhalten.
	- Die Länge beträgt max. 100 Meter.
	- Die Verkabelung der Kategorie 3 unterstützt nur 10 Mbit/s.

#### *Vorsicht:*

*Wenn Sie weniger als eine 4-paarige Verkabelung verwenden, müssen Sie die Geschwindigkeits- und Duplexeinstellung des Adapters und des Link-Partners manuell konfigurieren. Darüber hinaus kann der Adapter mit 2- und 3-paariger Verkabelung nur Geschwindigkeiten von bis zu 100Mbps erreichen.*

- Für 100BASE-TX.use Kategorie 5 Verkabelung.
- Für 10BASE-T.use Kategorie 3 oder 5 Verkabelung.

### **Hardware-Installation**

- 1. Schalten Sie den Computer aus und ziehen Sie den Netzstecker.
- 2. Entfernen Sie die Computerabdeckung und die Adapterabdeckung von dem Schlitz, der zu Ihrem Adapter passt.
- 3. Stecken Sie den Adapterkantenstecker in den Schlitz und befestigen Sie die Halterung am Gehäuse.
- 4. Setzen Sie die Computerabdeckung wieder ein, dann schließen Sie das Netzkabel an.
- 5. Einschalten des Computers

### **Treiber installieren**

#### **Windows® Betriebssysteme**

Für die Installation der Treiber müssen Sie über Administratorrechte für das Betriebssystem verfügen.

- 1. Legen Sie den mit dem Intel Netzwerktreiber verbundenen CD-Treiber in Ihr CD-ROM-Laufwerk ein (Sie können auch die neuesten Treiber von der [Support-Website](https://downloadcenter.intel.com/product/36773/Ethernet-Products) herunterladen).
- 2. Wenn der Bildschirm des Assistenten für das Suchen neuer Hardware angezeigt wird, klicken Sie auf **Abbrechen**.
- 3. Starten Sie den Autorun im Softwarepaket, der Autorun kann automatisch starten, nachdem Sie Dateien extrahiert haben.
- 4. Klicken Sie auf **Treiber und Software installieren**.
- 5. Folgen Sie den Anweisungen des Installationsassistenten, um die Installation abzuschließen.

#### **Linux-Treiber aus dem Quellcode installieren**

- 1. Laden Sie die Tar-Datei des Basistreibers herunter und erweitern Sie sie.
- 2. Kompilieren des Treibermoduls
- 3. Installieren Sie das Modul mit dem Befehl modprobe.
- 4. Weisen Sie eine IP-Adresse mit dem Befehl ifconfig zu.

### **So überprüfen Sie die Installation des Windows®-Treibers**

Klicken Sie in den Systemeigenschaften auf die Registerkarte **Geräte-Manager**, auf die Sie über die Windows-Systemsteuerung zugreifen können. Wenn Sie die Netzwerkkarte verwenden, sollten Sie unter dem Punkt Netzwerkadapter eine "**Intel(R) 82575EB Gigabit Network Connection**"...installiert sehen.

Hiermit erklärt die Assmann Electronic GmbH, dass die gedruckte Konformitätserklärung dem Produkt beiliegt. Sollte die Konformitätserklärung fehlen, kann diese postalisch unter der unten genannten Herstelleradresse angefordert werden.

#### **[www.assmann.com](http://www.assmann.com/)**

Assmann Electronic GmbH Auf dem Schüffel 3 58513 Lüdenscheid Germany

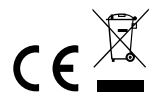